# 防疫實聯制 簡訊登錄管理系統 使用者操作手冊

## **商家登錄,取得 QR Code**

商家若需要取得 QR Code, 請點選左邊〔登錄〕(如圖 1)

四 登錄 Q查詢 開始登錄

防疫實聯制簡訊登錄管理系統

**圖 1**

根據畫面輸入商家名稱、負責人姓名、電子信箱及行動電話 (如圖 2)

防疫實聯制簡訊登錄管理系統

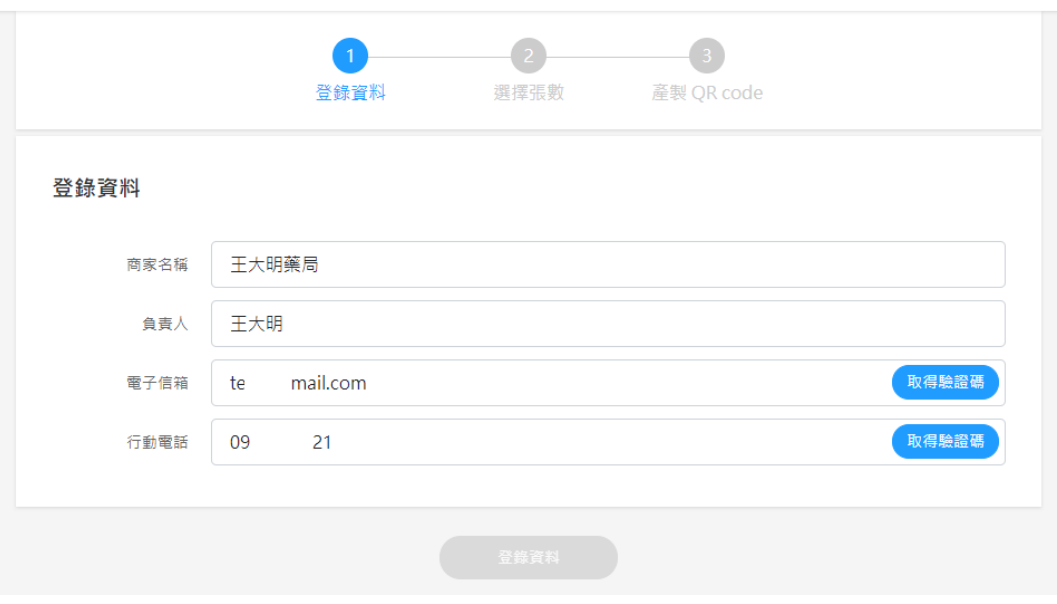

請點電子信箱輸入框右邊「取得驗證碼」按鈕,點擊後至電子信箱取得驗證碼

並輸入至驗證 OTP,接著點「驗證電子信箱」進行身分認證 (如圖 3)

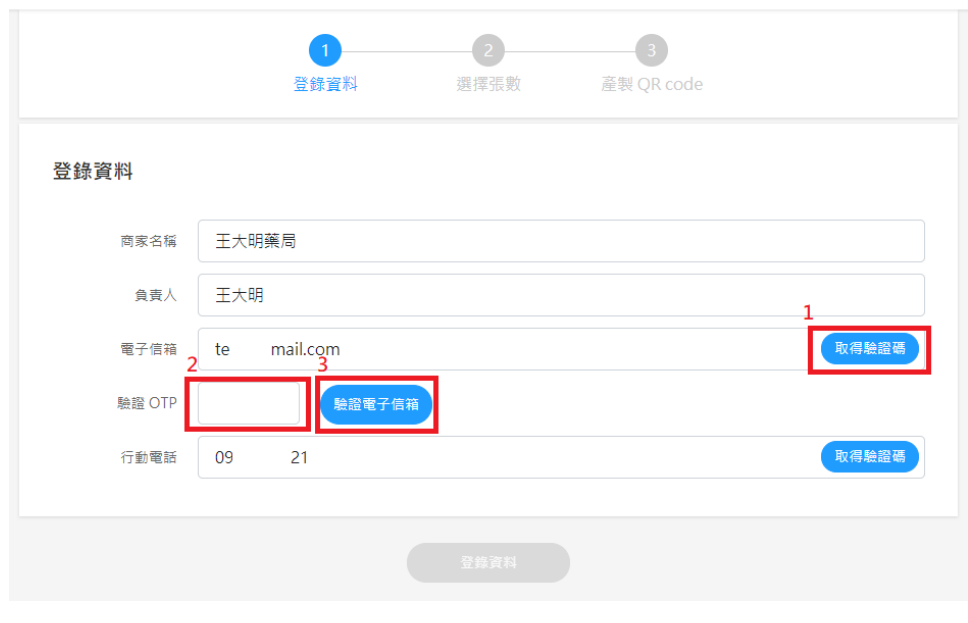

防疫實聯制簡訊登錄管理系統

請點行動電話輸入框右邊「取得驗證碼」按鈕,點擊後會發出簡訊,將簡訊密 碼輸入至驗證 OTP,接著點「驗證 OTP」進行身分認證 (如圖 4)

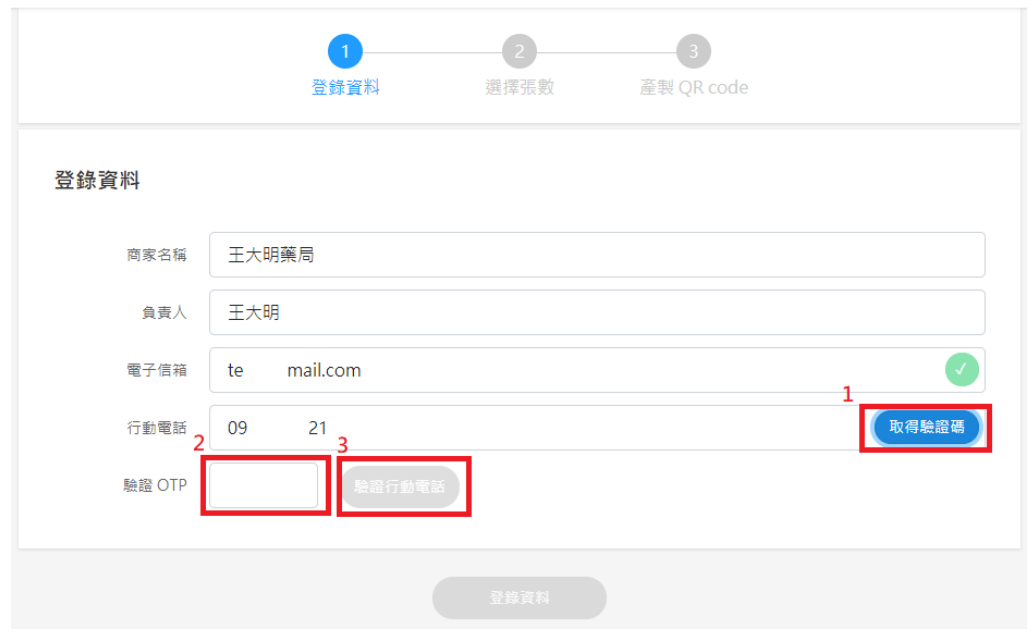

防疫實聯制簡訊登錄管理系統

#### 驗證完電子信箱和行動電話後,請點「登錄資料」進行登錄 (如圖 5)

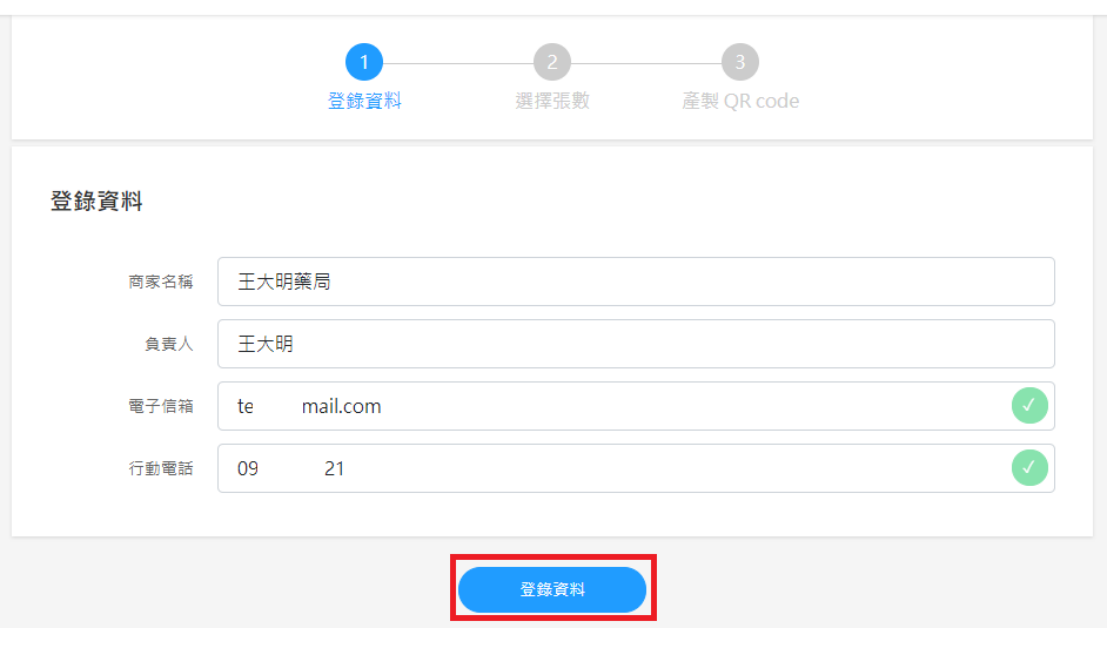

防疫實聯制簡訊登錄管理系統

選擇需要的 QR Code 張數,點選「產製 QR code」(如圖 6),單次申請上限為

500 張

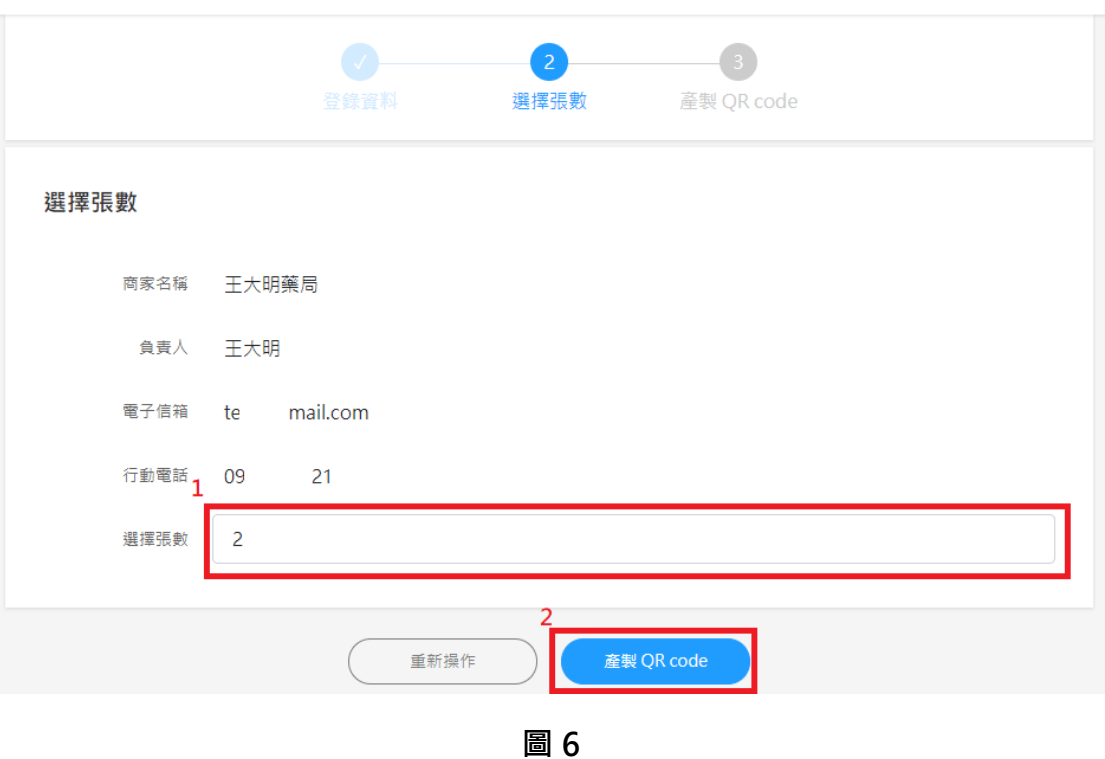

防疫實聯制簡訊登錄管理系統

#### 如需重新填寫登錄資訊,請點選「重新操作」(如圖 7)

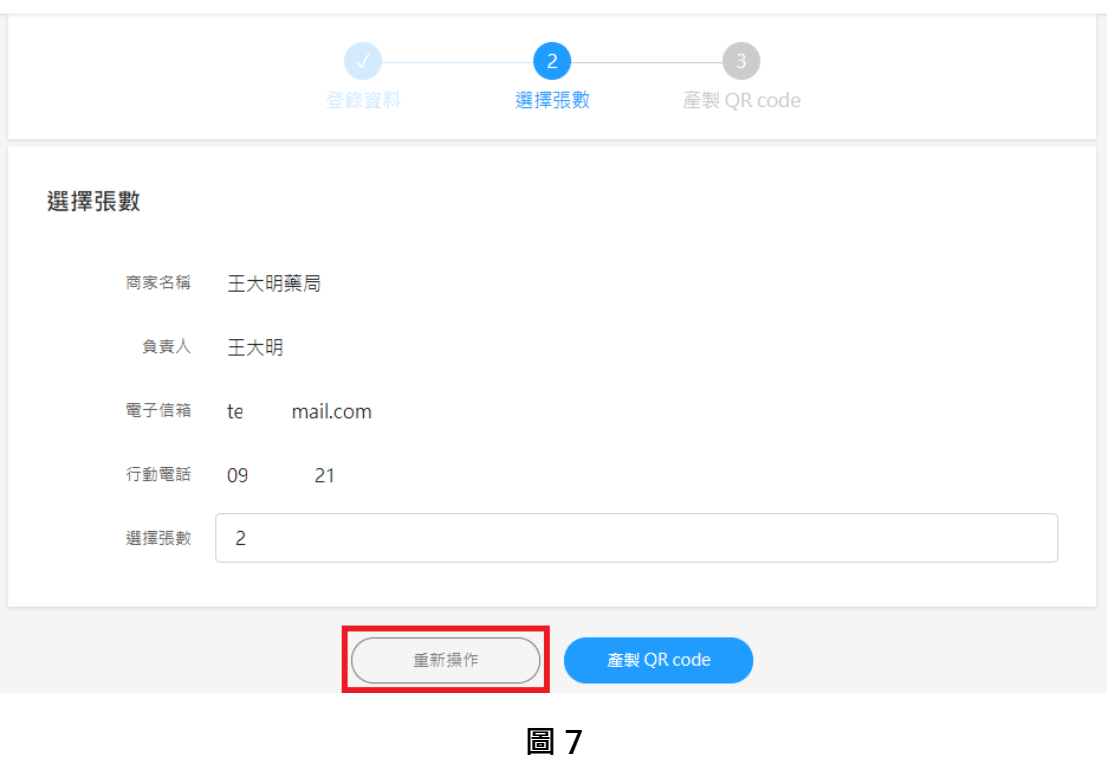

防疫實聯制簡訊登錄管理系統

產生 QR Code 後,可選「下載 QR Code」按鈕下載 (如圖 8),如選擇產生 1

個以上的 QR Code,請分別下載

防疫實聯制簡訊登錄管理系統

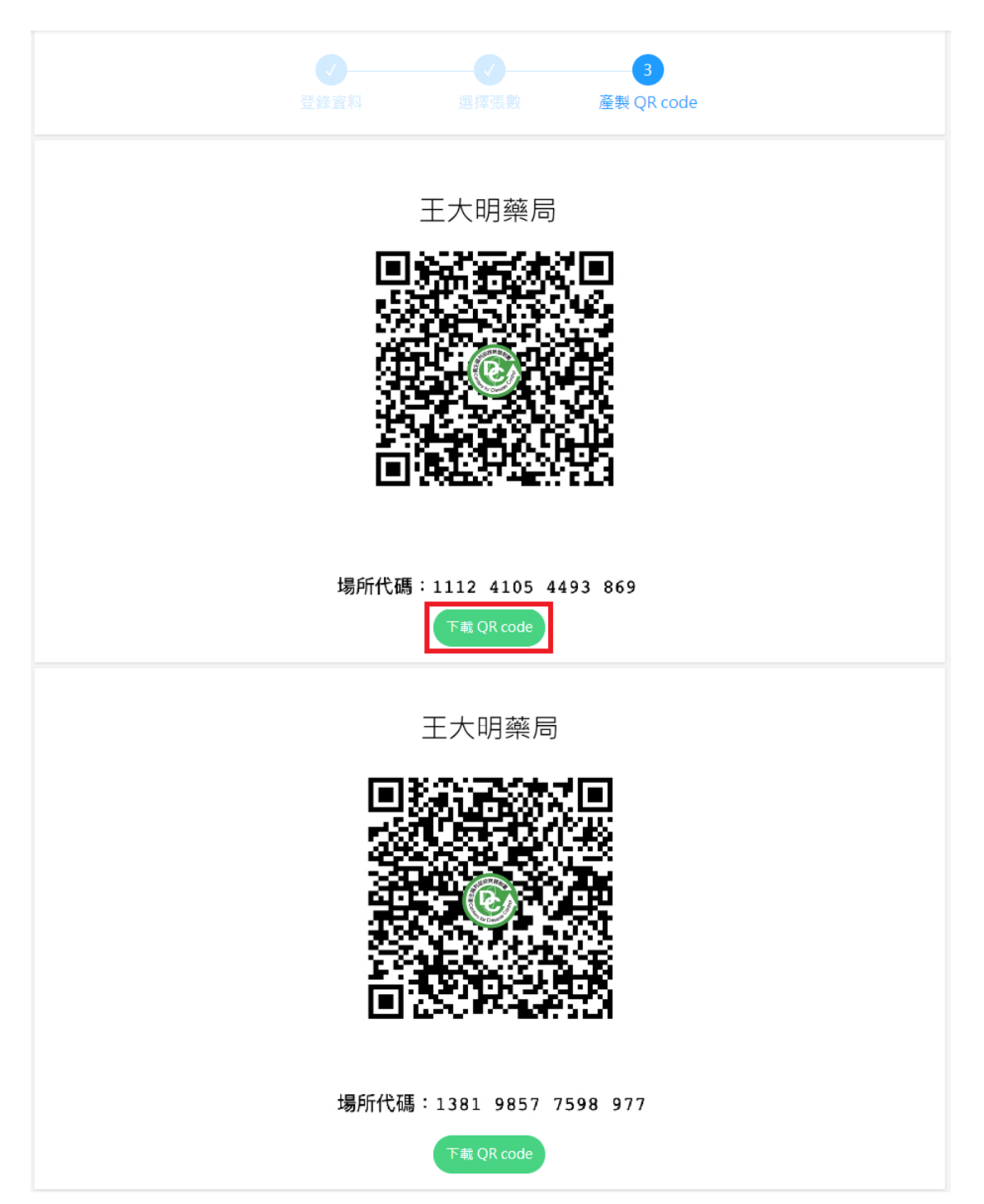

### **查詢已登錄資料**

若需再次下載 QR Code,可點選右邊〔查詢〕(如圖 9)

防疫實聯制簡訊登錄管理系統

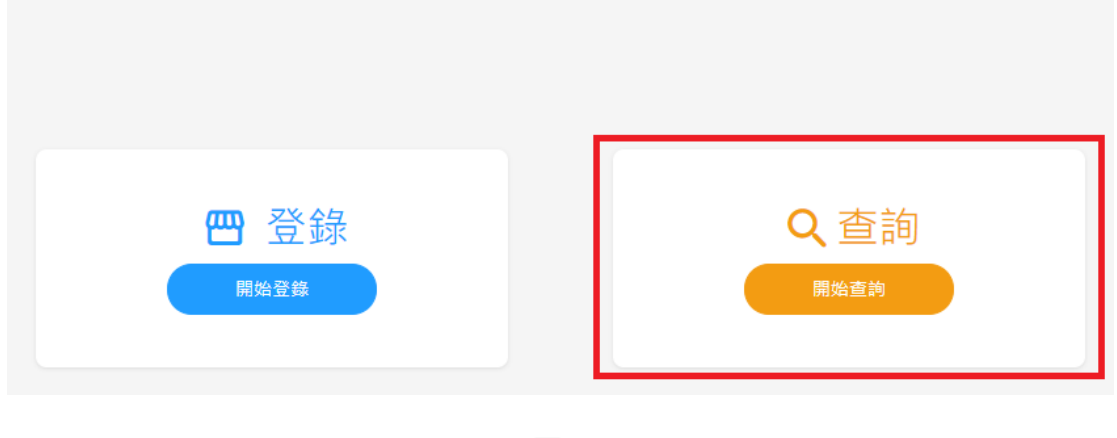

**圖 9**

輸入先前登錄的電子信箱及行動電話後,點「查詢」按鈕 (如圖 10)

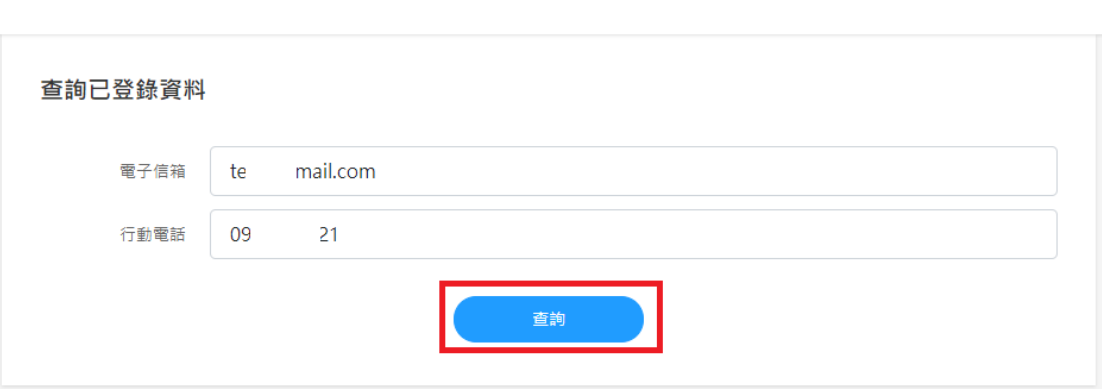

防疫實聯制簡訊登錄管理系統

查詢後,即可看到曾經登錄過的 QR Code,若需要下載,可點「下載 QR

Code」(如圖 11)

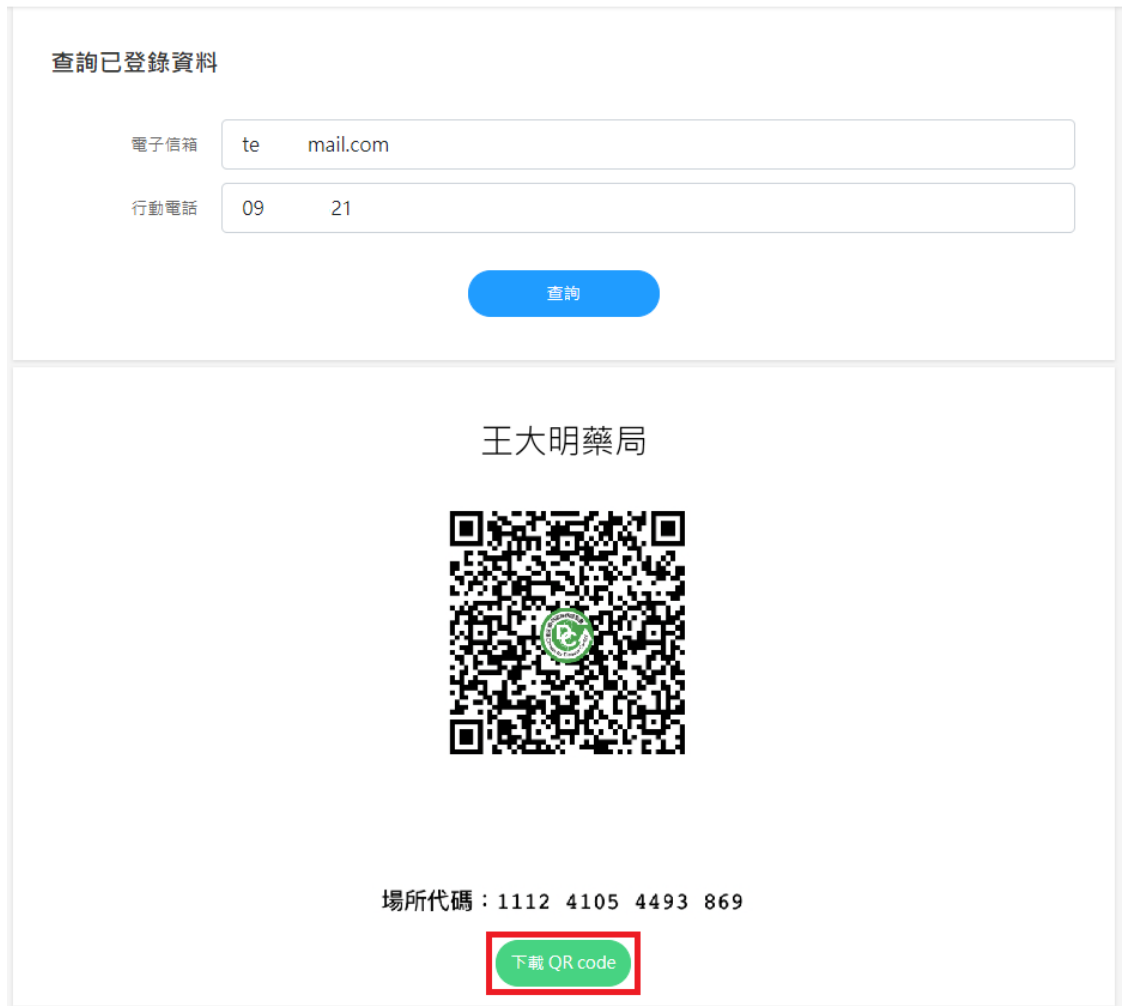

防疫實聯制簡訊登錄管理系統